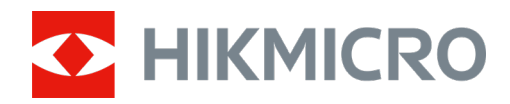

# Cámara de rastreo M15

Manual de usuario

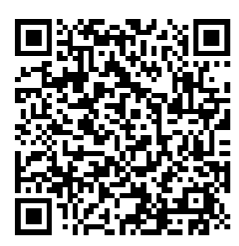

Contáctenos

# Índice

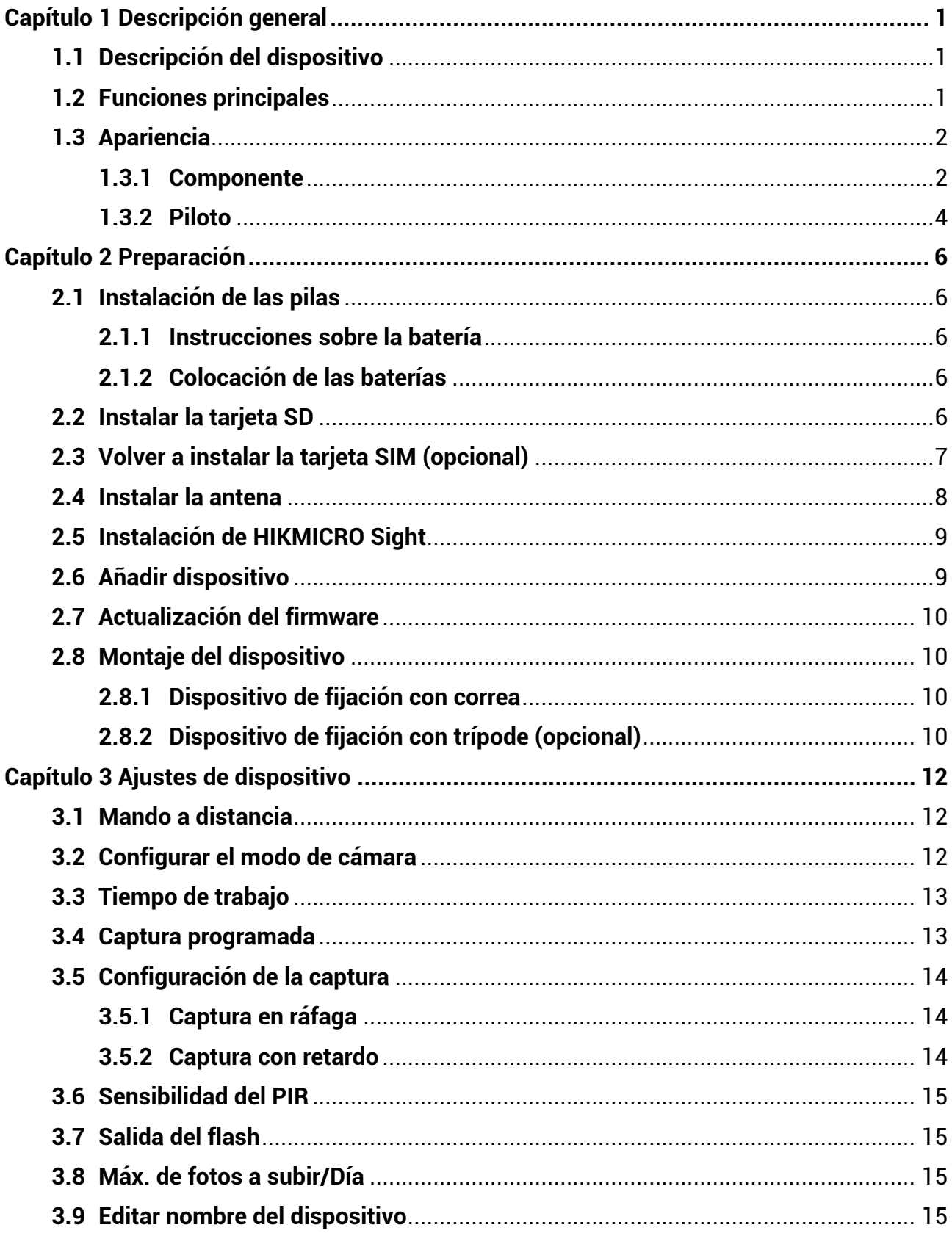

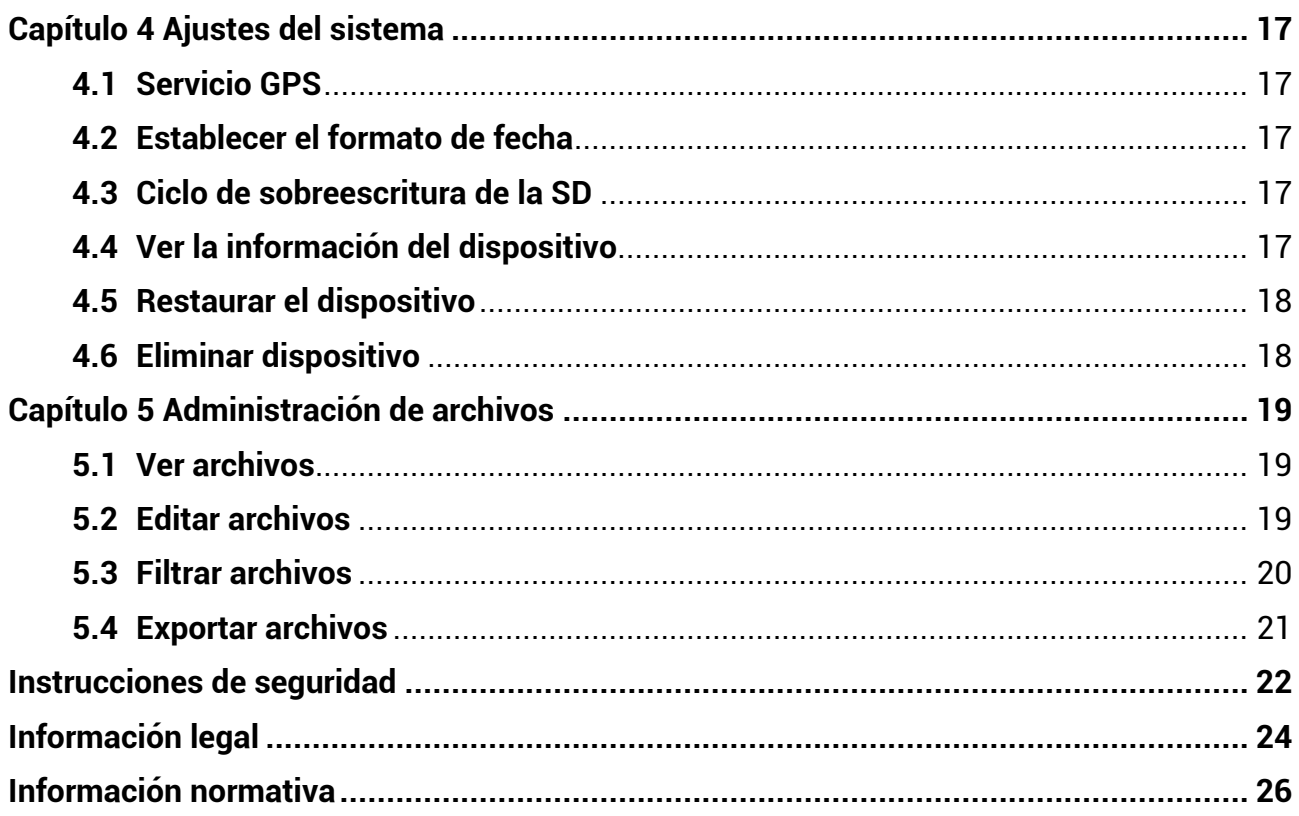

# **Capítulo 1 Descripción general**

# <span id="page-3-1"></span><span id="page-3-0"></span>**1.1Descripción del dispositivo**

La cámara de rastreo M15 de HIKMICRO es una potente y robusta cámara de rastreo celular 4G. Se activa con el movimiento de los animales mediante un sensor de movimiento infrarrojo pasivo (PIR) de alta sensibilidad. Hace fotos o vídeos en colores vivos durante el día e imágenes o vídeos en blanco y negro supernítidos por la noche. Las fotos y vídeos capturados pueden transmitirse a teléfonos inteligentes a través de la red celular 4G en cualquier momento y lugar.

# <span id="page-3-2"></span>**1.2 Funciones principales**

- Práctica recepción y transmisión con red 4G: M15 es compatible con redes móviles 4G, de modo que puede ver las fotos capturadas directamente con la aplicación HIKMICRO Sight.
- Exploración de fotos y gestión de categorías: Explore y gestione las imágenes y vídeos capturados en el álbum.
- Funciones avanzadas, aunque fáciles de usar, en la aplicación HIKMICRO Sight: M15 permite gestionar los ajustes de la cámara y comprobar su estado.
- Mando a distancia: Establezca el intervalo de recepción de imágenes y vídeos capturados en la aplicación o los ajustes de sincronización. Consulte Mando a [distancia](#page-14-1).

## <span id="page-4-0"></span>**1.3 Apariencia**

## <span id="page-4-1"></span>**1.3.1 Componente**

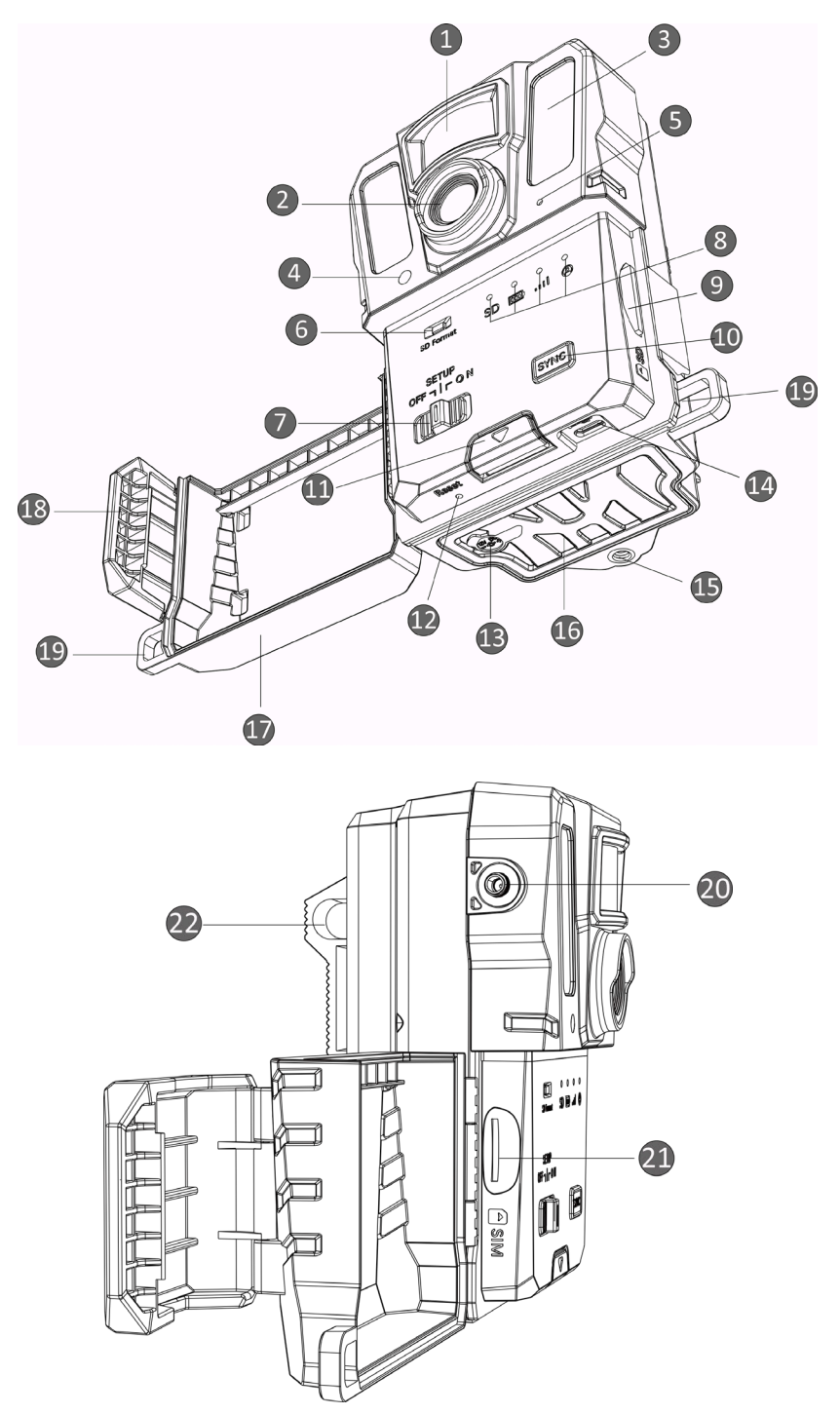

**Figura 1-1 Componentes de la cámara de rastreo**

**2**

| Núm.           | Componente                                            | Función                                                                                                    |
|----------------|-------------------------------------------------------|----------------------------------------------------------------------------------------------------|
| 1              | <b>Sensor PIR</b>                                     | Detecta los movimientos de los objetivos y activa las<br>capturas.                                                                                                    |
| $\overline{2}$ | Lente                                                 | Visualiza el objetivo.                                                                                                    |
| 3              | Luz infrarroja                                        | Ayuda a ver los objetivos con claridad en entornos<br>oscuros.                                                                                                    |
| 4              | Sensor de luz                                         | Detecta la luminosidad ambiental.                                                                                                    |
|                |                                                       | * El dispositivo funciona normalmente en el modo de<br>configuración si el indicador permanece fijo en rojo.                                                          |
| 5              | Micrófono                                             | Graba el sonido.                                                                                                    |
| 6              | Formatear tarjeta SD                                  | Mantener pulsado para formatear la tarjeta SD.                                                                                                    |
| 7              | Interruptor de<br>Encendido/Apagado<br>/Configuración | · Encendido/apagado: enciende y apaga el<br>dispositivo.<br>● Configuración: Cambie a este estado para iniciar la<br>configuración de la aplicación.                  |
| 8              | <b>Indicadores</b>                                    | · Verde: en buenas condiciones de funcionamiento.<br>• Amarillo/rojo: se ha producido un error.<br>* Para obtener explicaciones detalladas, consulte Piloto.          |
|                |                                                       | ⊥ilNota<br>En el modo de configuración, si no utiliza el<br>dispositivo durante más de 3 min, el dispositivo<br>entrará automáticamente en modo de<br>funcionamiento. |
| 9              | Ranura para tarjetas<br>microSD                       | Para la instalación de la tarjeta SD.                                                                                                    |
| 10             | Botón de<br>sincronización                            | Pulsar para sincronizar los ajustes en la aplicación y<br>activar la captura manual en el modo de<br>configuración.                                                   |
| 11             | Botón de<br>desbloqueo                                | Abre el compartimento de las pilas.                                                                                                    |
| 12             | Restablecer                                           | Restablece los ajustes predeterminados.                                                                                                    |
| 13             | Conexión de<br>alimentación                           | Conexión a la fuente de alimentación externa (12 V<br>CC).                                                                                                    |
| 14             | Interfaz de tipo C                                    | Transmite los datos con un cable USB de tipo C.                                                                                                    |
| 15             | Soporte para trípode                                  | Para el montaje de un trípode estándar de 1/4".                                                                                                    |

**Tabla 1-1 Descripción de componentes**

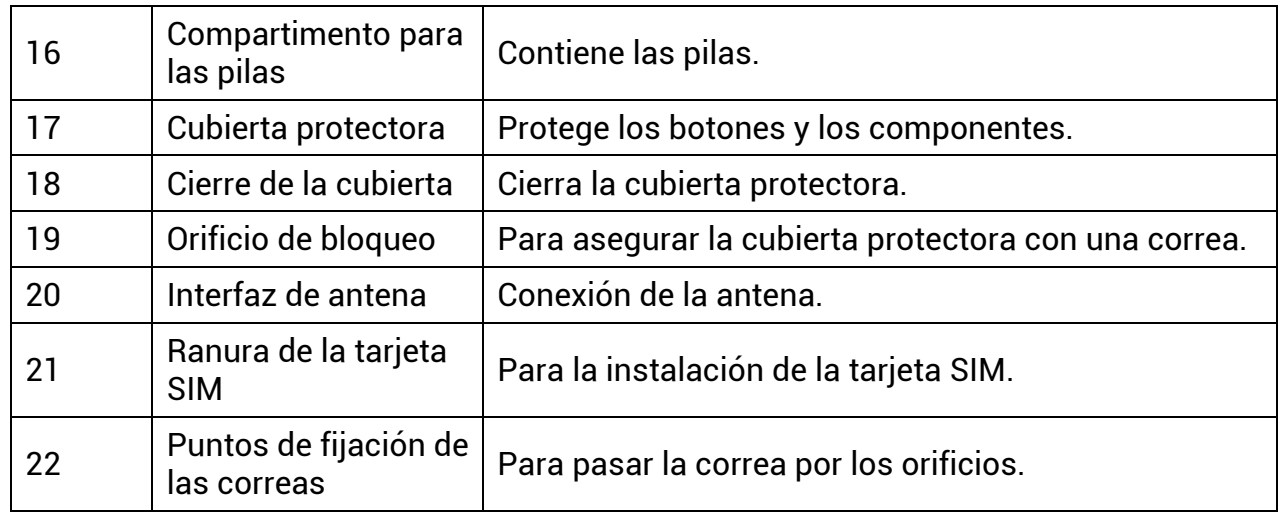

## **Nota**

En el modo de configuración, si no utiliza el dispositivo durante más de 3 min, el dispositivo entrará automáticamente en modo de funcionamiento.

## <span id="page-6-0"></span>**1.3.2 Piloto**

La descripción de los indicadores del dispositivo se explica a continuación.

| rapia + 2 Descripción del muicador |                               |                                                       |
|------------------------------------|-------------------------------|-------------------------------------------------------|
| Icono                              | Descripción                   | Estado                                                |
| SD                                 | Indicador de la<br>tarjeta SD | Verde fijo: La tarjeta SD está en estado correcto.    |
|                                    |                               | Verde intermitente: En modo de depuración o           |
|                                    |                               | actualización de firmware.                            |
|                                    |                               | <b>Amarillo:</b> Excepción de la tarjeta SD.          |
|                                    |                               | Rojo: No hay tarjeta SD.                              |
|                                    |                               | Apagado: Formato de la tarjeta SD.                    |
| 000                                | Indicador de batería          | Verde: El nivel de batería es superior al 80 %.       |
|                                    |                               | Amarillo: El nivel de batería está entre el 20 % y el |
|                                    |                               | $80%$ .                                               |
|                                    |                               | Rojo: El nivel de batería es inferior al 20 %.        |
|                                    |                               | Parpadea en rojo: El dispositivo se apagará           |
|                                    |                               | después de 5 s.                                       |
| 000                                | Indicador de señal            | Verde fijo: Señal óptima.                             |
|                                    |                               | <b>Amarillo: Señal aceptable.</b>                     |
|                                    |                               | Rojo: Señal insuficiente.                             |
|                                    |                               | Parpadea en rojo: No hay tarjeta SIM/no hay tarjeta   |
|                                    |                               | Mega SIM/excepción de comunicación.                   |

**Tabla 1-2 Descripción del indicador**

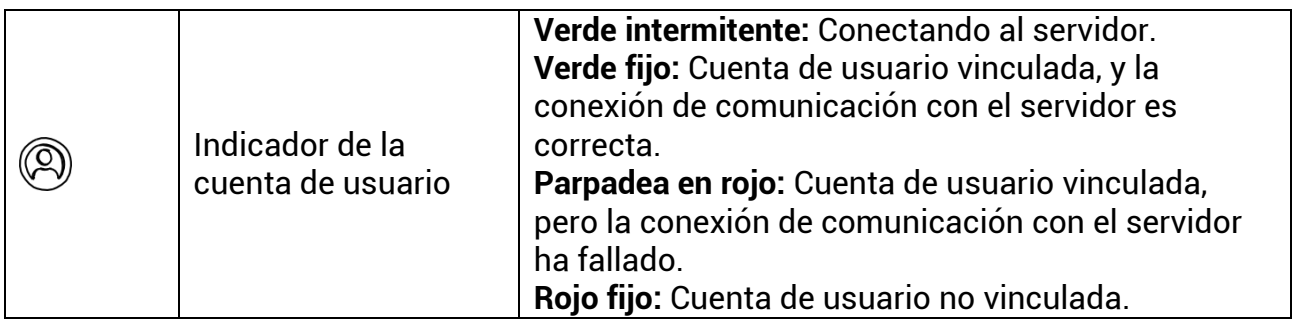

## **Nota**

Si todos los indicadores se encienden en verde y después se apagan, significa que el dispositivo se está restableciendo.

# **Capítulo 2 Preparación**

# <span id="page-8-1"></span><span id="page-8-0"></span>**2.1 Instalación de las pilas**

## <span id="page-8-2"></span>**2.1.1 Instrucciones sobre la batería**

- Asegúrese de que las pilas funcionen correctamente en un rango de temperatura de −20 °C a 55 °C (−4 °F to 131 °F).
- Extraiga las pilas si no va a utilizar el dispositivo durante mucho tiempo.
- El dispositivo admite pilas AA recargables o desechables. El voltaje requerido de cada pila es de 1,5 a 2 V.
- <span id="page-8-3"></span>● La duración de las pilas varía según los ajustes de las distintas funciones.

## **2.1.2 Colocación de las baterías**

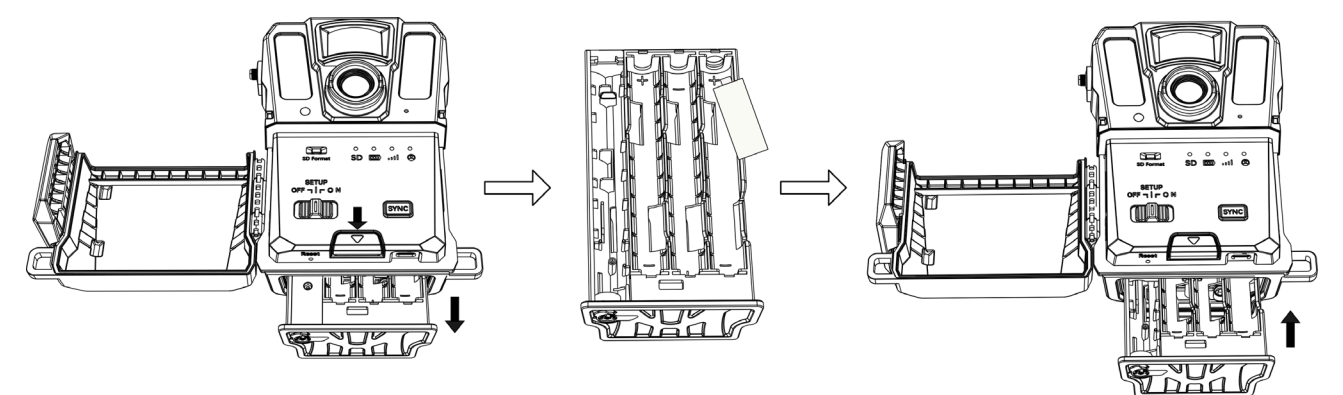

**Figura 2-1 Colocar las pilas**

### **Pasos**

- 1. Presione el botón de apertura del compartimento de batería.
- 2. Extraiga el compartimento de las pilas.
- 3. Instale seis o doce pilas AA respetando las marcas de positivo y negativo.
- <span id="page-8-4"></span>4. Introduzca el compartimento de las pilas hasta que encaje en la posición de bloqueo.

# **2.2 Instalar la tarjeta SD**

## **Nota**

● Preste especial atención a la dirección de instalación, o la tarjeta SD se bloqueará en la ranura.

- El espacio de la tarjeta SD no debe superar los 64 GB, o el dispositivo no podrá detectar el estado de la tarjeta SD con precisión.
- El tamaño de la tarjeta SD debe ser de 32 mm × 24 mm.

#### **Pasos**

- 1. Asegúrese de que la dirección de instalación de la tarjeta SD sea correcta (como se muestra en la imagen).
- 2. Introduzca la tarjeta SD hasta que encaje en la posición de bloqueo.

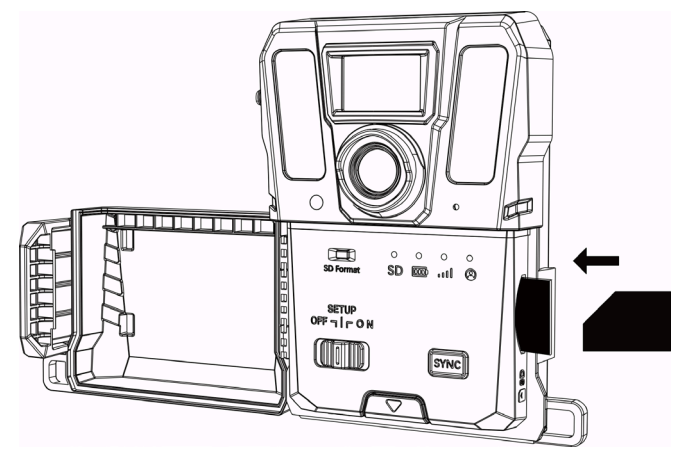

**Figura 2-2 Instalar la tarjeta SD**

# <span id="page-9-0"></span>**2.3 Volver a instalar la tarjeta SIM (opcional)**

## **Nota**

- Si ya se ha instalado la tarjeta SIM en el dispositivo. NO la vuelva a instalar si no es necesario.
- Preste especial atención a la dirección de instalación, o la tarjeta SIM se bloqueará en la ranura.

### **Pasos**

- 1. Presione la tarjeta SIM hacia dentro y suéltela hasta que oiga un clic. Retire la tarjeta SIM cuando salga.
- 2. Asegúrese de que la dirección de instalación de la tarjeta SIM sea correcta (como se muestra en la imagen).
- 3. Introduzca la tarjeta SIM hasta que haga clic en la posición de bloqueo.

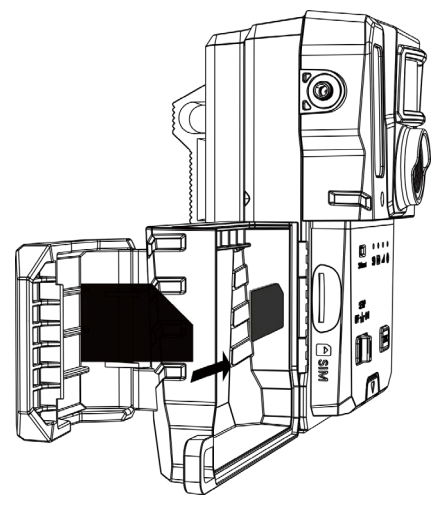

**Figura 2-3 Instalar la tarjeta SIM**

# <span id="page-10-0"></span>**2.4 Instalar la antena**

Instale la antena para amplificar la señal en entornos de exterior, como en bosques.

#### **Pasos**

- 1. Alinee la rosca de la antena con su soporte.
- 2. Enrosque la antena en sentido horario para fijarla al dispositivo.

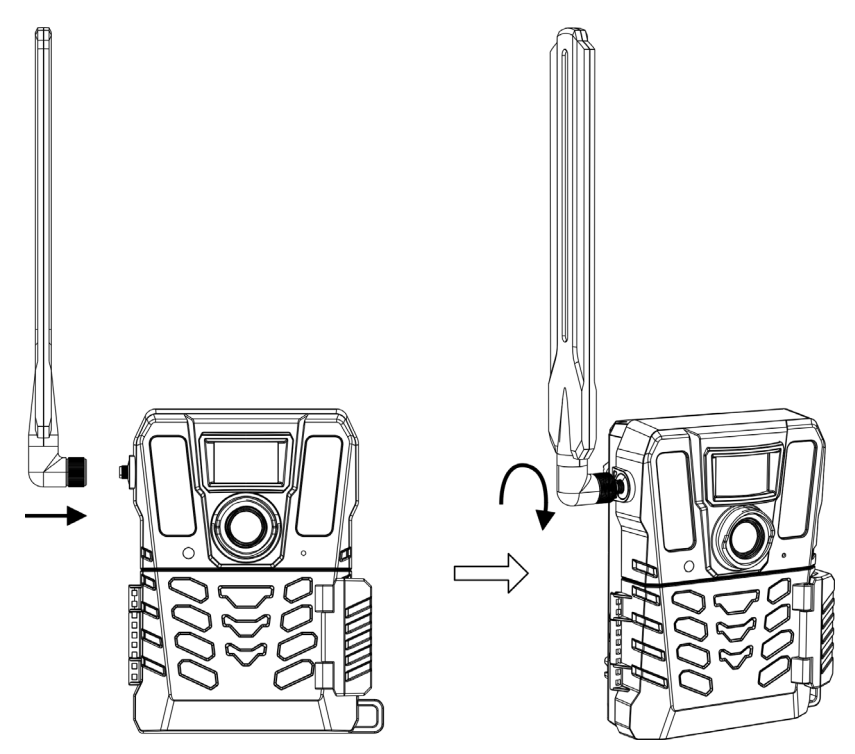

**Figura 2-4 Instalar la antena**

# <span id="page-11-0"></span>**2.5 Instalación de HIKMICRO Sight**

Busque la aplicación HIKMICRO Sight en la App Store (sistema iOS) o en Google Play™ (sistema Android) para descargarla, o puede escanear el código QR para descargarla e instalarla.

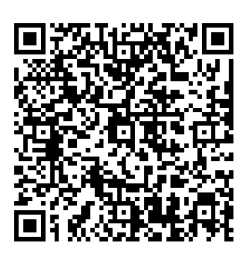

Sistema Android Sistema iOS

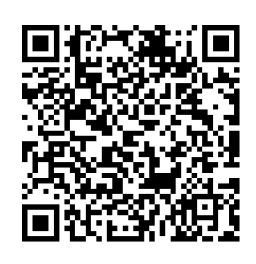

# <span id="page-11-1"></span>**2.6 Añadir dispositivo**

#### **Antes de comenzar**

- Registre una cuenta de usuario y siga las instrucciones para iniciar su sesión.
- Compruebe los indicadores y cambie el estado del dispositivo a **Configuración** antes de añadir su dispositivo.

### **Pasos**

- 1. Toque  $\blacksquare$  en la esquina superior derecha, y seleccione la cámara de rastreo.
- 2. Localice el código QR en la cámara de rastreo.

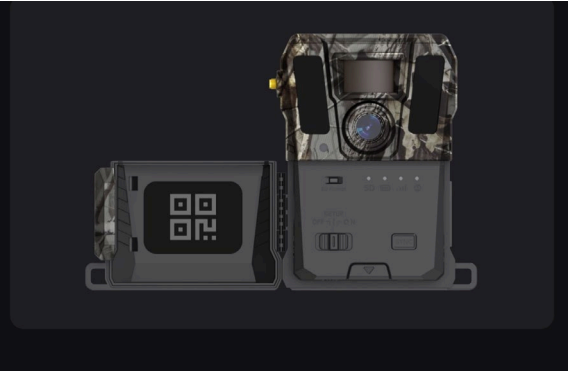

**Figura 2-5 Buscar código QR**

3. Toque **Escanear código QR** para escanear el código QR y añadir el dispositivo. Comience a configurar los parámetros de su aplicación una vez que el indicador de cuenta de usuario esté en verde en el dispositivo.

## **Nota**

Cada dispositivo solo puede vincularse a una cuenta de usuario. Si quiere volverlo a vincular con otra cuenta de usuario, contacte con el departamento de asistencia técnica para obtener ayuda.

## <span id="page-12-0"></span>**2.7 Actualización del firmware**

La cámara de rastreo puede encontrar el último firmware y actualizarlo a través de la aplicación HIKMICRO SIGHT.

Antes de actualizar, confirme que la batería de la cámara sea más del 50 %.

## **Nota**

- Cuando el nivel de batería es inferior al 50 %, no se puede actualizar el firmware.
- Si la actualización falla, el dispositivo se reiniciará y volverá a intentar actualizarse.
- El dispositivo se reiniciará tras la actualización.

# <span id="page-12-1"></span>**2.8 Montaje del dispositivo**

<span id="page-12-2"></span>Puede instalar el dispositivo en un árbol o poste con una correa o instalarlo en un trípode.

## **2.8.1 Dispositivo de fijación con correa**

### **Pasos**

- 1. Pase la correa por los puntos de fijación de la correa.
- 2. Fije la correa al tronco de un árbol o a un poste.

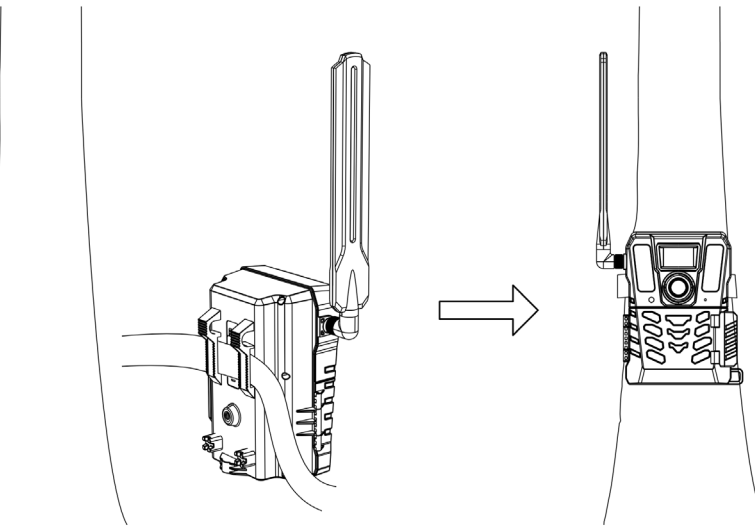

**Figura 2-6 Instalar el dispositivo en el exterior**

## <span id="page-12-3"></span>**2.8.2 Dispositivo de fijación con trípode (opcional)**

Instale el dispositivo en un trípode. Ajuste la posición del dispositivo según sea necesario.

## **Nota**

El trípode no se incluye en el paquete. Cómprela por separado. El tamaño de la interfaz de montaje del trípode es de 1/4".

# **Capítulo 3 Ajustes de dispositivo**

<span id="page-14-0"></span>Puede configurar parámetros del dispositivo como las horas de funcionamiento, sensibilidad del PIR, captura programada, captura con retardo, etc.

# <span id="page-14-1"></span>**3.1 Mando a distancia**

Tras configurar los parámetros en la aplicación, puede establecer el intervalo de recepción de las imágenes y los vídeos que se han capturado en la aplicación, o sincronizar los ajustes en tiempo real tras un periodo determinado.

#### **Tiempo real**

La configuración tiene efecto y la aplicación recibe los archivos en tiempo real. **Tiempo real** es la opción establecida de forma predeterminada.

#### **Retardo**

Puede seleccionar Retardar 0,5 H, Retardar 1 H, Retardar 2 H, etc. La configuración tendrá efecto y la aplicación recibirá los archivos cuando pase el tiempo establecido.

## **Nota**

En el modo de **Configuración**, si quiere capturar imágenes o sincronizar la configuración de inmediato con la cámara de rastreo, presione el botón **SYNC**.

## <span id="page-14-2"></span>**3.2 Configurar el modo de cámara**

Puede establecer el modo de cámara como foto, vídeo o foto y vídeo.

### **Foto**

El dispositivo captura las imágenes y las envía al servidor. Puede establecer la resolución de captura en **Resolución de la imagen**.

### **Vídeo**

El dispositivo graba vídeos y los envía al servidor. Puede establecer la resolución y la duración del vídeo en **Resolución del vídeo**.

### **Foto y vídeo**

El dispositivo captura primero las imágenes y después graba vídeos. Cuando el dispositivo acaba de grabar, envía las imágenes y los vídeos al servidor. Deberá establecer tanto la **Resolución de la imagen** como la **Resolución del vídeo**.

## **Nota**

● Puede establecer la ráfaga de fotos tanto para el modo de foto como para el de foto y vídeo. Consulte [Captura en ráfaga](#page-16-1).

● Los vídeos y las imágenes que recibirá en HIKMICRO Sight son las miniaturas.

# <span id="page-15-0"></span>**3.3 Tiempo de trabajo**

puede establecer dos periodos de funcionamiento en tiempo real para el PIR y el disparo programado.

#### **Pasos**

- 1. Toque **Hora de funcionamiento 1** para entrar en la interfaz de configuración.
- 2. Toque **o para permitir esta función.**
- 3. Ajuste la **Hora de inicio** y la **Hora de finalización**, y toque **Confirmar**.

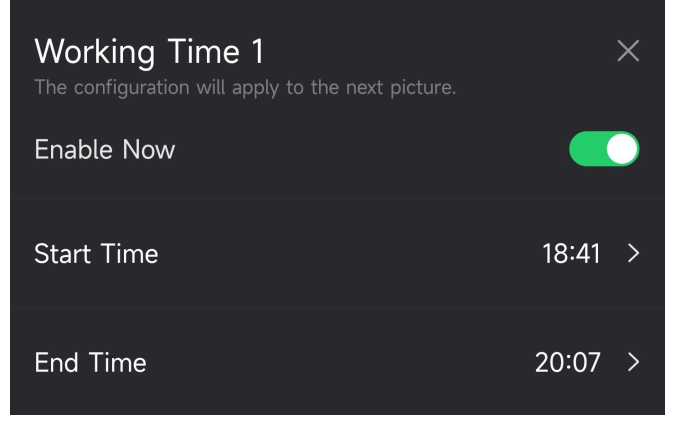

**Figura 3-1 Establecer el tiempo de trabajo**

4. Repita los pasos anteriores para establecer las otras horas de funcionamiento, **Hora de funcionamiento 2**.

### **Resultado**

El dispositivo activará el PIR y la captura programada durante el horario establecido, por ejemplo, de 18:41 a 20:07.

## <span id="page-15-1"></span>**3.4 Captura programada**

Puede establecer un intervalo automático de captura de fotos o vídeos independientemente de que el PIR esté activado o desactivado.

### **Pasos**

- 1. Toque **Captura programada** para entrar en la interfaz de configuración
- 2. Toque **o para permitir esta función.**
- 3. Establezca la hora programada de captura o de grabación, y toque **Confirmar**.

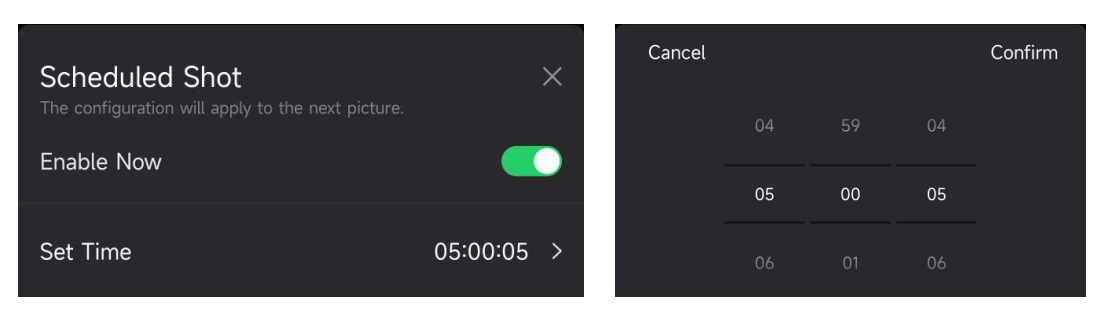

**Figura 3-2 Establecer captura programada**

## **Resultado**

El dispositivo capturará imágenes o grabará vídeos automáticamente tras el periodo establecido.

# <span id="page-16-0"></span>**3.5 Configuración de la captura**

Se pueden configurar varios modos de captura, como la ráfaga de fotos y captura con retardo, en la cámara de rastreo.

## <span id="page-16-1"></span>**3.5.1 Captura en ráfaga**

El dispositivo captura una, dos o tres imágenes continuas, y envía las primeras imágenes capturadas al servidor.

## **Nota**

Esta función no está disponible cuando el modo de cámara está en **Vídeo**.

## <span id="page-16-2"></span>**3.5.2 Captura con retardo**

La captura con retardo le permite establecer el intervalo de tiempo entre cada detección antes de que la cámara grabe la siguiente foto o vídeo.

### **Pasos**

- 1. Toque **Captura con retardo** para entrar en la interfaz de configuración.
- 2. Toque **o para permitir esta función.**
- 3. Establezca el tiempo de retardo para la captura o la grabación, y toque **Confirmar**.

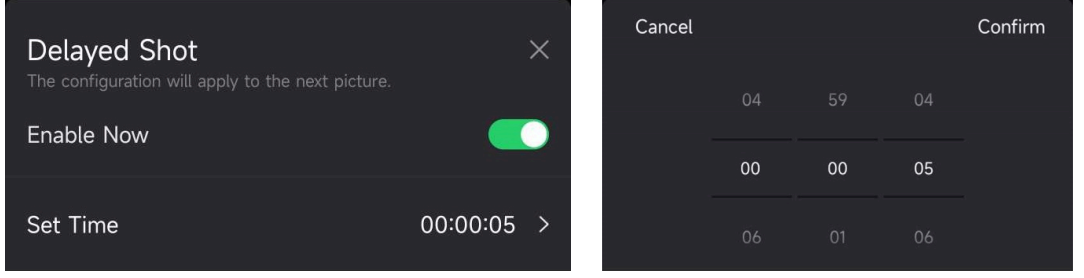

**Figura 3-3 Establecer captura con retardo**

### **Resultado**

La captura de fotos y la grabación de vídeo se volverán a activar después de un periodo determinado. Por ejemplo, el dispositivo vuelve a capturar imágenes después de 5 s.

# <span id="page-17-0"></span>**3.6 Sensibilidad del PIR**

PIR hace referencia a Infrarrojo Pasivo, que pueden detectar los movimientos del objetivo. La sensibilidad del PIR le permite establecer la sensibilidad de detección del dispositivo. Cuanto más alto sea el valor, más facilidad tendrá el dispositivo para detectar los objetivos.

# <span id="page-17-1"></span>**3.7 Salida del flash**

<span id="page-17-2"></span>Ajuste la potencia de la luz infrarroja.

# **3.8 Máx. de fotos a subir/Día**

Establezca el número máx. de imágenes que se pueden subir al álbum en la nube por día.

### **Pasos**

- 1. Toque **Máx. de imágenes que subir/día** para entrar en la interfaz de configuración.
- 2. Introduzca el número de imágenes (1 a 99) que se pueden subir al día.
- 3. Toque **Confirmar**.

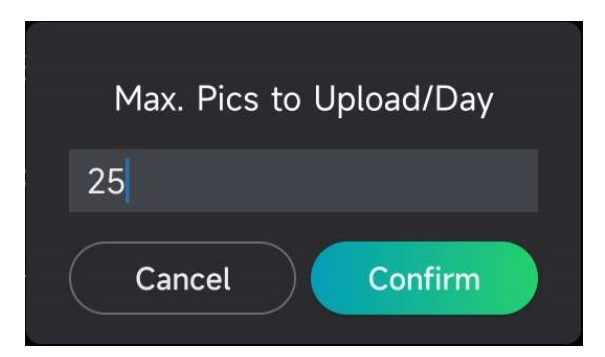

**Figura 3-4 Establecer máx. de fotos a subir/Día**

## **Qué hacer a continuación**

<span id="page-17-3"></span>Para ver los archivos cargados, consulte [Ver archivos](#page-21-1)

# **3.9 Editar nombre del dispositivo**

Puede cambiarle el nombre a su dispositivo.

### **Pasos**

1. Toque **Detalles del dispositivo** para entrar en la interfaz de configuración.

- 2. Toque **Nombre de la cámara**.
- 3. Introduzca un nuevo nombre para la cámara, y toque **Confirmar**.

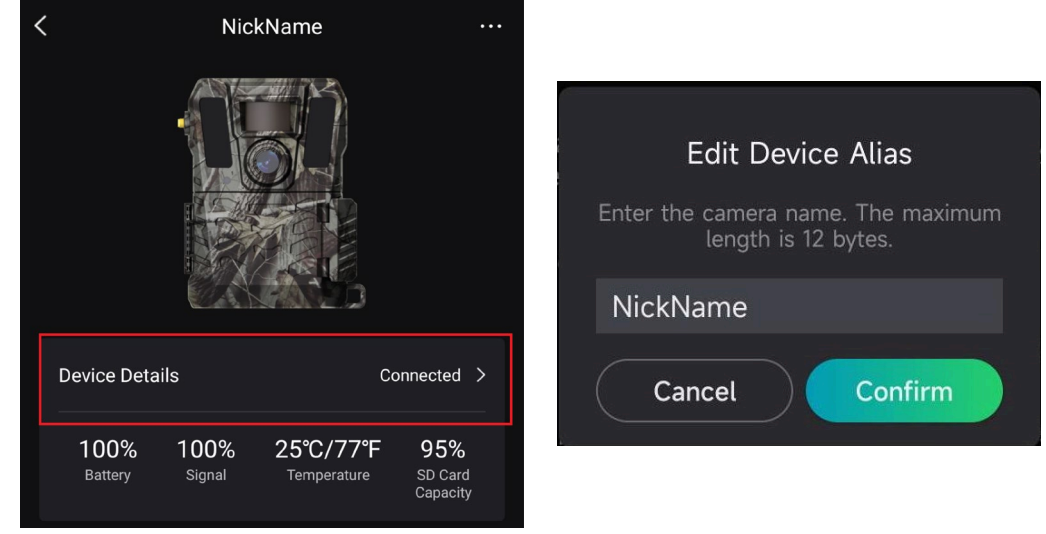

**Figura 3-5 Editar nombre del dispositivo**

# **Capítulo 4 Ajustes del sistema**

# <span id="page-19-1"></span><span id="page-19-0"></span>**4.1 Servicio GPS**

Puede habilitar el **Servicio GPS** para obtener la ubicación del dispositivo en tiempo real. Si desactiva el servicio GPS, las coordenadas de la ubicación para las fotos/vídeos y la ubicación del dispositivo en tiempo real no estarán disponibles.

<span id="page-19-2"></span>Para zoom in el mapa, toque  $\left| + \right|$ , y para zoom out toque  $\left| - \right|$ .

# **4.2 Establecer el formato de fecha**

Vaya a **Ajustes del dispositivo** y toque **Formato de fecha**. Puede seleccionar MM-DD-AA o DD-MM-AA.

## <span id="page-19-3"></span>**4.3 Ciclo de sobreescritura de la SD**

El ciclo de sobreescritura de la SD ayuda a gestionar la capacidad de la tarjeta SD. Toque **Contra permitir esta función.** 

## **Activado**

Los archivos más antiguos almacenados en la tarjeta SD se borrarán automáticamente cuando la capacidad de la tarjeta SD esté llena.

### **Apagado**

El dispositivo se apagará si la capacidad de la tarjeta SD está llena.

# <span id="page-19-4"></span>**4.4 Ver la información del dispositivo**

Toque **Detalles del dispositivo** para entrar en la interfaz de información del dispositivo, donde podrá ver la información como la fecha de la versión, la ID de la SIM, el modo de control remoto, la capacidad de la tarjeta SD, etc. También puede ver parte de la información en la página de inicio.

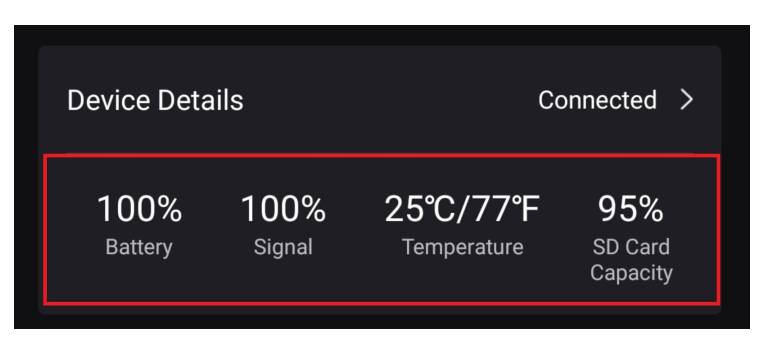

**Figura 4-1 Ver la información del dispositivo**

# <span id="page-20-0"></span>**4.5 Restaurar el dispositivo**

Vaya a **Configuración del dispositivo** y toque **Restaurar valores predeterminados** en la parte inferior de la página. Seleccione un formato de fecha según necesite. También puede presionar el botón de Reinicio en el dispositivo con un pin de extracción para restaurar el dispositivo. Ver el botón de Restablecer en [Apariencia](#page-4-0)

# <span id="page-20-1"></span>**4.6 Eliminar dispositivo**

## **Pasos**

- 1. Toque **secu** en la parte superior izquierda de la interfaz.
- 2. Toque **Borrar dispositivo**.
- 3. Toque **Confirmar** para borrar el dispositivo, o **Cancelar** para cancelar la operación.

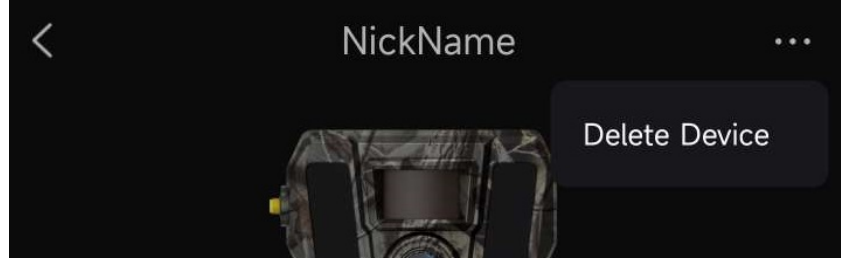

**Figura 4-2 Eliminar dispositivo**

## **Nota**

Todos los datos del dispositivo (imágenes, vídeos, plan de compra, etc.) se borrarán a la vez.

# <span id="page-21-0"></span>**Capítulo 5 Administración de archivos**

# <span id="page-21-1"></span>**5.1 Ver archivos**

Puedes ver las fotos capturadas los vídeos grabados en el álbum en la nube de su teléfono.

Toque **Álbum en la nube** en la página de inicio para entrar en el álbum en la nube. O toque **Medios** en la parte inferior de la página de inicio para entrar en el álbum en la nube.

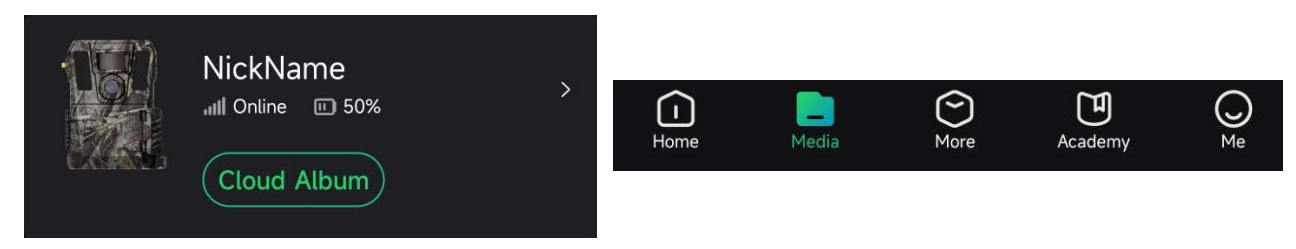

**Figura 5-1 Entrar en Álbum en la nube**

# <span id="page-21-2"></span>**5.2 Editar archivos**

Las imágenes capturadas y los vídeos grabados se guardan en el álbum en la nube. Puede ver la información del archivo, añadir etiquetas, descargar los archivos al álbum local, eliminar archivos etc.

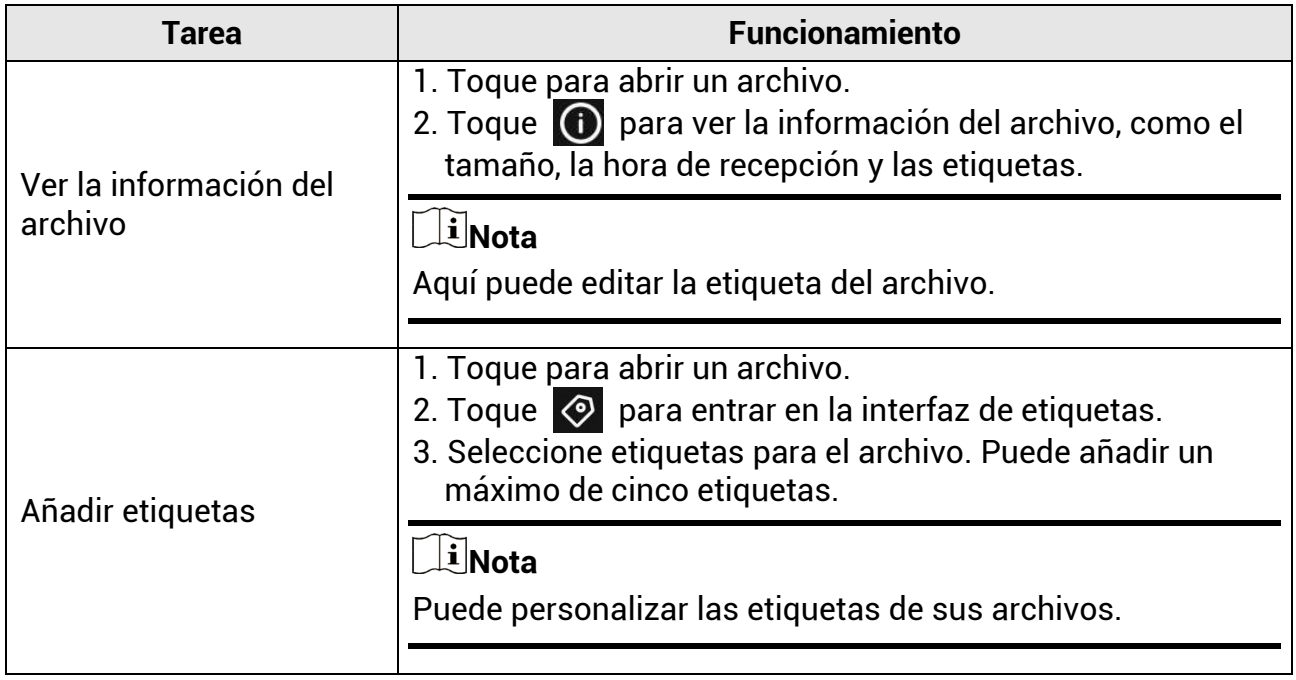

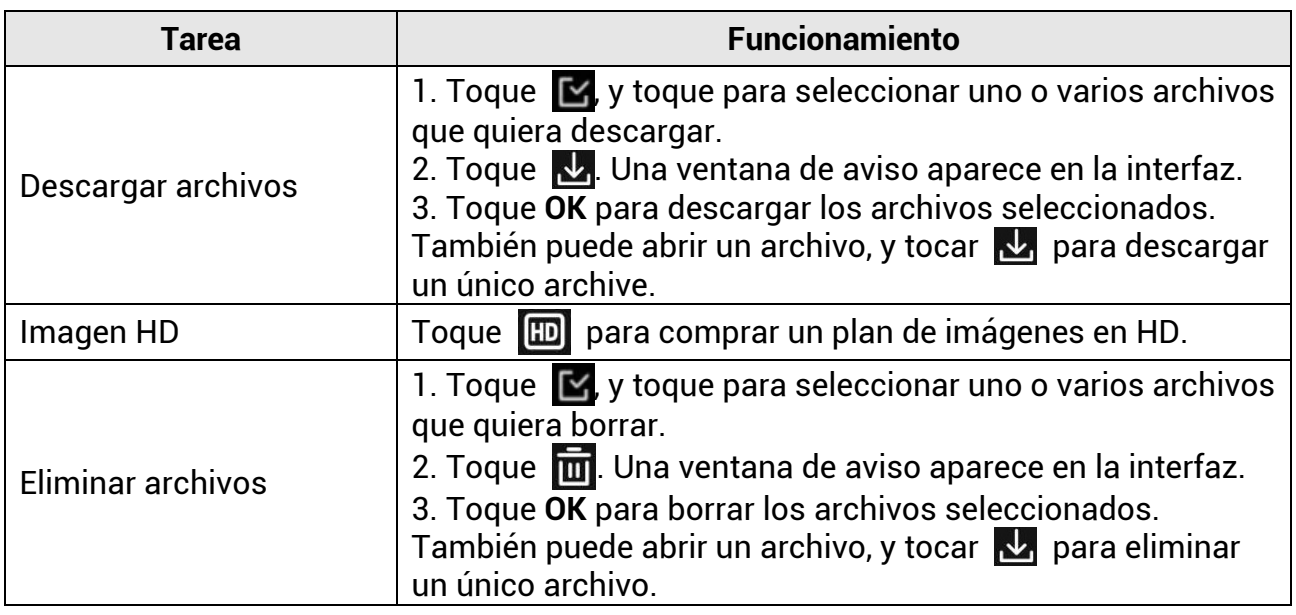

## **Nota**

Toque **X**, y toque **Seleccionar todo** para seleccionar todos los archivos, y toque **Deseleccionar todo** para cancelar la selección.

## <span id="page-22-0"></span>**5.3 Filtrar archivos**

Si añade etiquetas a sus archivos, puede filtrarlos ajustando los parámetros para encontrar los que desee rápidamente.

### **Pasos**

1. En el álbum en la nube, toque  $\boxed{\mathsf{Filter} \; \mathsf{V} \; \mathsf{I}}$ .

2. Establezca el periodo de tiempo para las imágenes y los vídeos deseados.

3. Seleccione las etiquetas que ha añadido a las imágenes y los archivos deseados.

4. Toque **OK**. Los archivos que cumplan las condiciones del filtro se mostrarán en el álbum en la nube

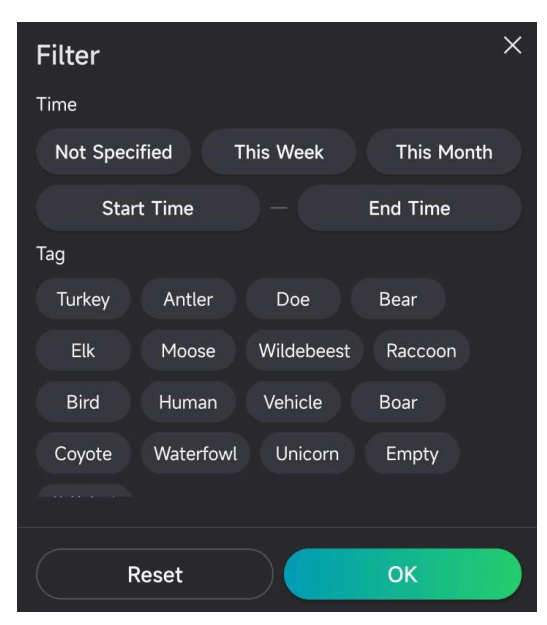

**Figura 5-2 Filtrar archivos**

## <span id="page-23-0"></span>**5.4 Exportar archivos**

Puede exportar los vídeos y las imágenes en HD a su ordenador mediante el cable tipo C, o descargar las imágenes en miniatura a los álbumes locales de su teléfono mediante HIKMICRO Sight.

### **Pasos**

- 1. Conecte el dispositivo al PC con un cable tipo C.
- 2. Abra el explorador de archivos del ordenador y seleccione el disco del dispositivo. Vaya a la carpeta **DCIM**, donde encontrará las imágenes y los vídeos capturados.
- 3. Seleccione y copie los archivos al PC.
- 4. Desconecte el dispositivo del PC.

## **Nota**

- Cuando conecte el dispositivo al PC por primera vez, se instalará automáticamente el programa de la unidad.
- Para descargar las miniaturas de las imágenes mediante HIKMICRO Sight, consulte el manual de usuario de la aplicación para ver detalles sobre su uso.

# **Instrucciones de seguridad**

<span id="page-24-0"></span>Estas instrucciones están destinadas a garantizar que el usuario pueda utilizar el producto correctamente para evitar peligros o pérdidas materiales.

## **Leyes y normativas**

● El uso del producto ha de cumplir estrictamente con las normas de seguridad eléctrica locales.

## **Convenciones de símbolos**

Los símbolos que se pueden encontrar en este documento se definen del siguiente modo.

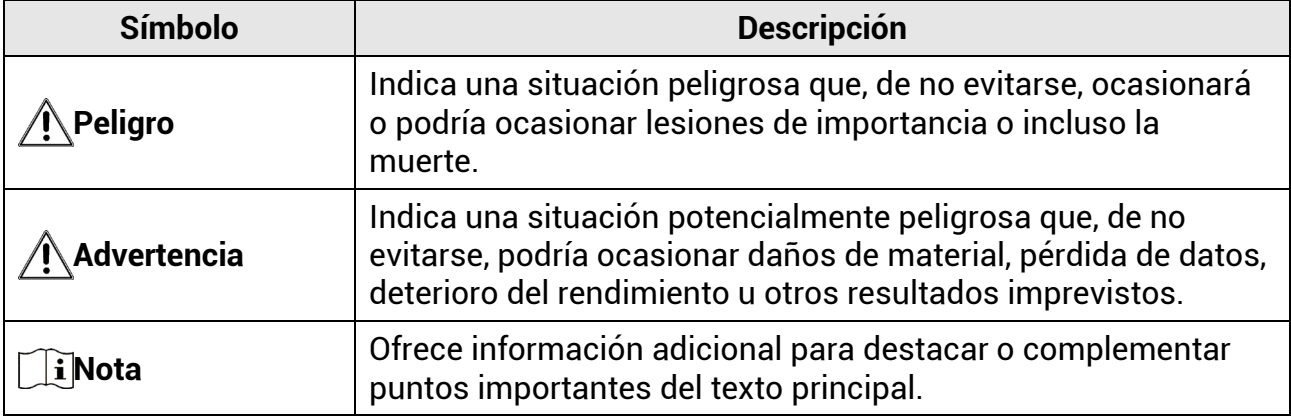

## **Transporte**

- Guarde el dispositivo en su paquete original o en uno similar cuando lo transporte.
- Guarde el embalaje para uso futuro. En el caso de que ocurra algún fallo, deberá devolver el dispositivo a la fábrica con el envoltorio original. En caso de transporte sin el envoltorio original podría resultar en daños en el dispositivo y la empresa no se hará responsable.
- No deje caer el producto ni lo someta a impactos físicos. Mantenga el dispositivo alejado de interferencias magnéticas.

## **Fuente de alimentación**

- La tensión de entrada del dispositivo debe coincidir con la fuente de potencia limitada (12 V CC, 2 A) en conformidad con la norma IEC61010-1 o IEC62368. Consulte los productos y las especificaciones técnicas para obtener más información.
- La fuente de alimentación debe cumplir con los requisitos de fuente de alimentación limitada o PS2 conforme a las normas IEC 60950-1 o IEC 62368-1.
- En el caso de los dispositivos suministrados sin adaptador de corriente, utilice un adaptador de corriente de un fabricante cualificado. Consulte las especificaciones técnicas del producto para conocer los requisitos eléctricos detallados.
- Asegúrese de que el enchufe esté correctamente conectado a la toma de corriente.
- NO conecte múltiples dispositivos a un mismo adaptador de corriente, para evitar el sobrecalentamiento y los riesgos de incendio por sobrecarga.

## **Mantenimiento**

- Si el producto no funciona correctamente, por favor, póngase en contacto con su distribuidor o con el centro de servicio técnico más próximo. No nos haremos responsables de los problemas derivados de una reparación o mantenimiento no autorizados.
- Limpie suavemente el dispositivo con una gamuza limpia con una pequeña cantidad de etanol, si fuese necesario.
- Si se utiliza el equipo de una manera no especificada por el fabricante, la protección del dispositivo podría verse mermada.
- Se recomienda reiniciar el dispositivo cada 2 horas de uso para garantizar su rendimiento.

## **Entorno de uso**

- Compruebe que el entorno de uso se adapte a los requisitos del dispositivo. La temperatura de funcionamiento será de -20 °C a 55 °C, y la humedad de funcionamiento será del 5 % al 90 %.
- Coloque el dispositivo en un entorno seco y con buena ventilación.
- NO exponga el dispositivo a radiaciones electromagnéticas o entornos polvorientos.
- NO oriente la lente hacia el sol ni a otras luces brillantes.
- Cuando utilice equipos láser, asegúrese de que el objetivo del dispositivo no quede expuesto al rayo láser ya que podría quemarse.
- Evite instalar el equipo sobre superficies sometidas a vibraciones o en lugares donde pueda sufrir golpes (la negligencia puede ocasionar daños en el equipo).

## **Emergencia**

● Si hay presencia de humo, olores o ruidos procedentes del dispositivo, apague la alimentación inmediatamente, desenchufe el cable de alimentación y contacte con el servicio técnico.

## **Dirección de fabricación**

Habitación 313, Unidad B, Edificio 2, Carretera de Danfeng 399, Subdistrito de Xixing, Distrito de Binjiang, Hangzhou, Zhejiang 310052, China Hangzhou Microimage Software Co., Ltd.

# **Información legal**

#### <span id="page-26-0"></span>**©2023 Hangzhou Microimage Software Co., Ltd. Todos los derechos reservados. Sobre este manual**

Este manual incluye las instrucciones de utilización y gestión del producto. Las figuras, gráficos, imágenes y cualquier otra información que encontrará en lo sucesivo tienen únicamente fines descriptivos y aclaratorios. La información incluida en el manual está sujeta a cambios, sin aviso previo, debido a las actualizaciones de software u otros motivos. Visite el sitio web de HIKMICRO (www.hikmicrotech.com/) para encontrar la última versión de este manual.

Utilice este manual con la guía y asistencia de profesionales capacitados en el soporte del producto.

#### **Reconocimiento de marcas comerciales**

y otras marcas comerciales y logotipos de HIKMICRO son propiedad de HIKMICRO en diferentes jurisdicciones.

Las demás marcas comerciales y logotipos mencionados son propiedad de sus respectivos dueños.

#### **AVISOS LEGALES**

EN LA MEDIDA MÁXIMA PERMITIDA POR LAS LEYES APLICABLES, ESTE MANUAL Y EL PRODUCTO DESCRITO —INCLUIDOS SU HARDWARE, SOFTWARE Y FIRMWARE— SE SUMINISTRAN «TAL CUAL» Y «CON TODOS SU FALLOS Y ERRORES». HIKMICRO NO OFRECE GARANTÍAS, EXPLÍCITAS O IMPLÍCITAS, INCLUIDAS, A MODO MERAMENTE ENUNCIATIVO MAS NO LIMITATIVO, AQUELLAS DE COMERCIABILIDAD, CALIDAD SATISFACTORIA O IDONEIDAD PARA UN PROPÓSITO EN PARTICULAR. EL USO QUE HAGA DEL PRODUCTO CORRE BAJO SU ÚNICO RIESGO. EN NINGÚN CASO, HIKMICRO PODRÁ CONSIDERARSE RESPONSABLE ANTE USTED DE NINGÚN DAÑO ESPECIAL, CONSECUENTE, INCIDENTAL O INDIRECTO, INCLUYENDO, ENTRE OTROS, DAÑOS POR PÉRDIDAS DE BENEFICIOS COMERCIALES, INTERRUPCIÓN DE LA ACTIVIDAD COMERCIAL, PÉRDIDA DE DATOS, CORRUPCIÓN DE LOS SISTEMAS O PÉRDIDA DE DOCUMENTACIÓN, YA SEA POR INCUMPLIMIENTO DEL CONTRATO, AGRAVIO (INCLUYENDO NEGLIGENCIA), RESPONSABILIDAD DEL PRODUCTO O EN RELACIÓN CON EL USO DEL PRODUCTO, INCLUSO CUANDO HIKMICRO HAYA RECIBIDO UNA NOTIFICACIÓN DE LA POSIBILIDAD DE DICHOS DAÑOS O PÉRDIDAS. USTED RECONOCE QUE LA NATURALEZA DE INTERNET IMPLICA RIESGOS DE SEGURIDAD INHERENTES Y QUE HIKMICRO NO TENDRÁ NINGUNA RESPONSABILIDAD POR NINGÚN FUNCIONAMIENTO ANORMAL, FILTRACIONES DE PRIVACIDAD U OTROS DAÑOS RESULTANTES DE ATAQUES CIBERNÉTICOS, ATAQUES DE PIRATAS INFORMÁTICOS, INFECCIONES DE VIRUS U OTROS RIESGOS DE SEGURIDAD PROPIOS DE INTERNET; NO OBSTANTE, HIKMICRO PROPORCIONARÁ EL APOYO TÉCNICO OPORTUNO DE SER NECESARIO. USTED ACEPTA USAR ESTE PRODUCTO DE CONFORMIDAD CON TODAS LAS LEYES

APLICABLES Y SOLO USTED ES EL ÚNICO RESPONSABLE DE ASEGURAR QUE EL USO CUMPLA CON DICHAS LEYES. EN ESPECIAL, USTED ES RESPONSABLE DE USAR ESTE PRODUCTO DE FORMA QUE NO INFRINJA LOS DERECHOS DE TERCEROS, INCLUYENDO, A MODO ENUNCIATIVO, DERECHOS DE PUBLICIDAD, DERECHOS DE PROPIEDAD INTELECTUAL, DERECHOS RELATIVOS A LA PROTECCIÓN DE DATOS Y OTROS DERECHOS RELATIVOS A LA PRIVACIDAD. NO USARÁ ESTE PRODUCTO PARA LA CAZA ILEGAL DE ANIMALES, LA INVASIÓN DE LA PRIVACIDAD O CUALQUIER OTRO PROPÓSITO QUE SEA ILEGAL O PERJUDICIAL PARA EL INTERÉS PÚBLICO. NO UTILIZARÁ ESTE

PRODUCTO PARA NINGÚN USO FINAL PROHIBIDO, INCLUYENDO EL DESARROLLO O LA PRODUCCIÓN DE ARMAS DE DESTRUCCIÓN MASIVA, EL DESARROLLO O PRODUCCIÓN DE ARMAS QUÍMICAS O BIOLÓGICAS, NINGUNA ACTIVIDAD EN EL CONTEXTO RELACIONADO CON ALGÚN EXPLOSIVO NUCLEAR O EL CICLO DE COMBUSTIBLE NUCLEAR INSEGURO O EN APOYO DE ABUSOS DE LOS DERECHOS HUMANOS. EN CASO DE HABER CONFLICTO ENTRE ESTE MANUAL Y LA LEGISLACIÓN VIGENTE, ESTA ÚLTIMA PREVALECERÁ.

# **Información normativa**

<span id="page-28-0"></span>**Estas cláusulas solo se aplican a los productos que lleven la marca o la información correspondiente.**

## **Declaración de conformidad de la UE/RU**

Este producto, así como los accesorios suministrados (si procede), tienen el marcado «CE» y, por lo tanto, cumplen con las normativas europeas armonizadas aplicables que se enumeran en la Directiva 2014/30/UE (CEM), la Directiva 2014/35/UE (baja tensión) y la Directiva 2011/65/UE (RoHS).

#### **Bandas de frecuencia y potencia (para la CE)**

Las bandas de frecuencia y los modos, así como los límites nominales de la potencia transmitida (radiada o conducida) aplicables a este dispositivo de radio se indican a continuación: Banda LTE 1: 1920 a 1980 MHz, 25 dBm, clase 3; Banda LTE 3: 1710 a 1785 MHz, 25 dBm, clase 3; Banda LTE 7: 2500 a 2570 MHz, 25 dBm, clase 3; Banda LTE 8: 880 a 915 MHz, 23 dBm, clase 3; Banda LTE 20: 832 a 862 MHz, 23 dBm, clase 3; Banda LTE 28: 703 a 748 MHz, 23 dBm, clase 3.

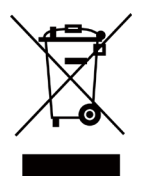

Directiva 2012/19/UE (directiva RAEE): En la Unión Europea, los productos marcados con este símbolo no pueden ser desechados en el sistema de basura municipal sin recogida selectiva. Para un reciclaje adecuado, entregue este producto en el lugar de compra del equipo nuevo equivalente o deshágase de él en el punto de recogida designado a tal efecto. Para más información visite: www.recyclethis.info.

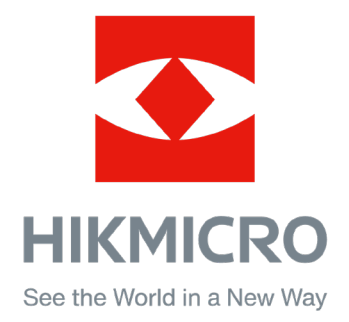

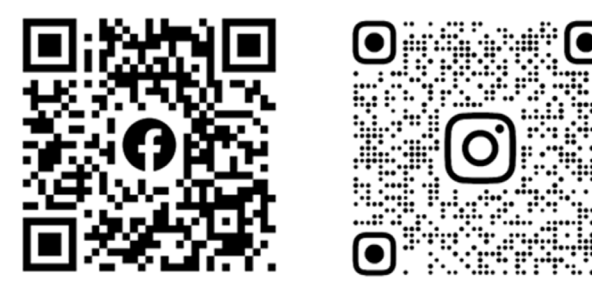

Facebook: HIKMICRO Outdoor Instagram: hikmicro\_outdoor

Sitio web: [www.hikmicrotech.com](http://www.hikmicrotech.com/) Correo electrónico: [support@hikmicrotech.com](mailto:support@hikmicrotech.com)

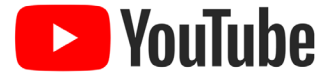

YouTube: HIKMICRO Outdoor

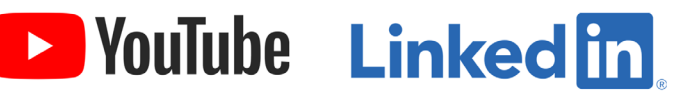

LinkedIn: HIKMICRO

**UD31879B - B**